# **Chapter 24 – Provider Service**

## **Table of Contents**

| Accessing Provider Service                        | 1 |
|---------------------------------------------------|---|
| Add Service/Funding Combinations for a Provider   | 2 |
| Add Pricing (Service Unit Cost)                   | 6 |
| Terminate Pricing (Service Unit Cost)             | 9 |
| Terminating Provider Service/Funding Combinations |   |
|                                                   |   |

## **Important**

The required fields referenced in this chapter refer to system-required fields. These fields are required in order for the form to be saved in approved status.

The information that is required due to policy may be different from those that are system required.

## **Accessing Provider Service**

#### Introduction

The Provider Service functions in KAMIS establish Service and Funding combinations, and when necessary, assign Service Unit Cost pricing, for each provider that provides services to an individual.

It is also used to terminate a provider's service/funding combinations and/or pricing if no longer providing the service, or if the provider is no longer in business.

# Before you begin

The provider must already be set up in KAMIS through the Organization Maintenance process. See 'Chapter 22 – Organizations' for more information on setting up an organization.

#### **How To**

Follow the steps in the table below to access Provider Service.

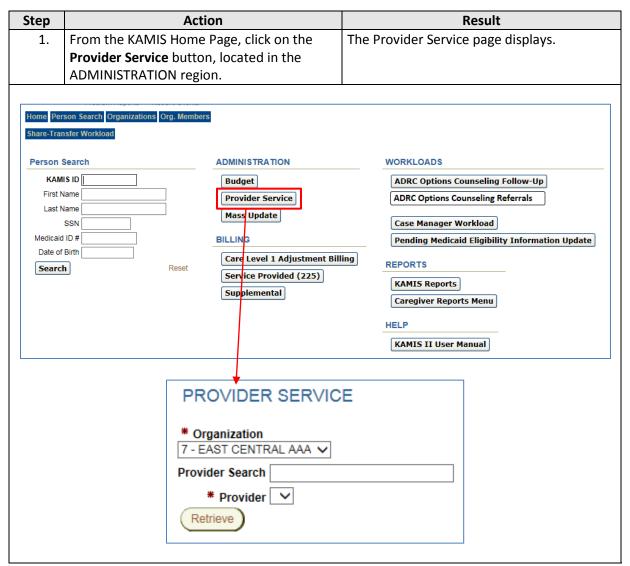

**Note:** The logged-in user must have the proper security role assignments to access the Provider Service button and its functions.

# Add Service/Funding Combinations for a Provider

#### Introduction

Service and Funding combinations need to be associated to organizations that provide those services.

### **Important**

If a new service/funding combination is added for a provider, it may be necessary to do a Mass Update to update all customers' plans of care that are affected by the service/funding change. Refer to Chapter 23 – 'Mass Update' for instructions on this process.

#### **How To**

Follow the steps in the table below to complete the Provider and Service Funding association process.

| Step | Action                                            | Result                                       |  |  |
|------|---------------------------------------------------|----------------------------------------------|--|--|
| 1.   | By default, the logged in user's organization     | The logged in user can only access and setup |  |  |
|      | displays in the Organization field.               | Provider Services for their own organization |  |  |
| 2.   | In the <b>Provider Search</b> text box, type the  | Provider Search text must be entered to      |  |  |
|      | name of the Provider for which the                | populate the Provider selection list.        |  |  |
|      | service/funding combination is being set up.      |                                              |  |  |
|      | If unsure of the exact name, enter just the       |                                              |  |  |
|      | first few characters of the provider name.        |                                              |  |  |
| 3.   | Press <b>Enter</b> to populate the Provider drop- | All Providers that match the Search entry    |  |  |
|      | down list.                                        | display.                                     |  |  |
| 4.   | Click on a provider name to select the            | The provider name is highlighted.            |  |  |
|      | Provider                                          |                                              |  |  |
|      | ·                                                 | ·                                            |  |  |
|      | PROVIDER SERVICE                                  |                                              |  |  |
|      | * Organization                                    |                                              |  |  |

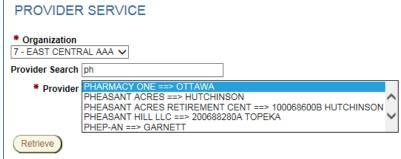

**Note**: All KAMIS organizations that match the Provider Search entry appear in the Provider select list, not just ones in your area.

| ٥. ر | Click on the <b>Retrieve</b> button | An additional search is done to find any |
|------|-------------------------------------|------------------------------------------|
|      |                                     | service/funding combinations that have   |
|      |                                     | already been set up for this provider.   |

Continued on next page

# Add Service/Funding Combinations for a Provider for a Provider, continued

## How To (continued)

| Step | Action                                                   | Result                                              |
|------|----------------------------------------------------------|-----------------------------------------------------|
| 5.   | continued                                                |                                                     |
|      | If 'Retrieve' returns                                    | Then                                                |
|      | 'No data found'                                          | Proceed to the next step to add a                   |
|      |                                                          | service/funding combination.                        |
|      | Active Service/Funding table                             | See next section for instructions on                |
|      |                                                          | how to modify or add pricing to an                  |
|      |                                                          | existing service/funding combo.                     |
|      |                                                          | T                                                   |
| 6.   | Click on the <b>Add</b> button.                          | The Service Details page displays.                  |
|      | PROVIDER SERVICE                                         |                                                     |
|      | Provider: PHARMACY ONE<br>Effective: 05/01/2015          |                                                     |
|      | NPI#:                                                    |                                                     |
|      | * AAA/CME 4                                              | -Select Service- ▼                                  |
|      | ** Service [-                                            |                                                     |
|      | * Provider Service Funding Effective Date (mm/dd/yyyy)   |                                                     |
|      | (Create)                                                 |                                                     |
|      | NOTE: Please modify pricing below. Only use this region  | if you are terminating a service for this Provider. |
|      |                                                          | , , , , , , , , , , , , , , , , , , , ,             |
|      | Back to Provider Services                                |                                                     |
|      |                                                          |                                                     |
| 7.   | Select the Service from the <b>Service</b> drop          | The Service field populates with the                |
|      | down dialog box.                                         | selected service.                                   |
|      |                                                          |                                                     |
|      | <b>Tip:</b> Type the first letter of the service, scroll |                                                     |
|      | to the specific service and click to select.             |                                                     |
|      | PROVIDER SERVICE                                         |                                                     |
|      | Provider: PHARMACY ONE Effective: 05/01/2015 NPI#:       |                                                     |
|      |                                                          | AA/CME 4  Service MOBL  ▼                           |
|      |                                                          | Funding MEDIC MEDINPAT                              |
|      | * Provider Service Funding Effective Date (mm/           |                                                     |
|      | Create  NOTE: Please modify pricing below. Only use      | MISC<br>MMEG<br>this regio MOGIL                    |
|      |                                                          | MOHS                                                |
|      | (Back to Provider Services)                              | MR-SMC<br>MRESP<br>MRESPX                           |
|      | System Documentation  NOTE:                              | MST NCOU                                            |
|      | For HCBS/FE funding, must check ORGANIZAT                | ION_SER NEDU   ightti                               |
|      |                                                          | NFTCCS<br>NFTVST                                    |
|      |                                                          | 1 NONWAIVER<br>NOSUP<br>NOTREATMEMT ▼               |
|      |                                                          |                                                     |

Continued on next page

# Add Service/Funding Combinations for a Provider, continued

### How To (continued)

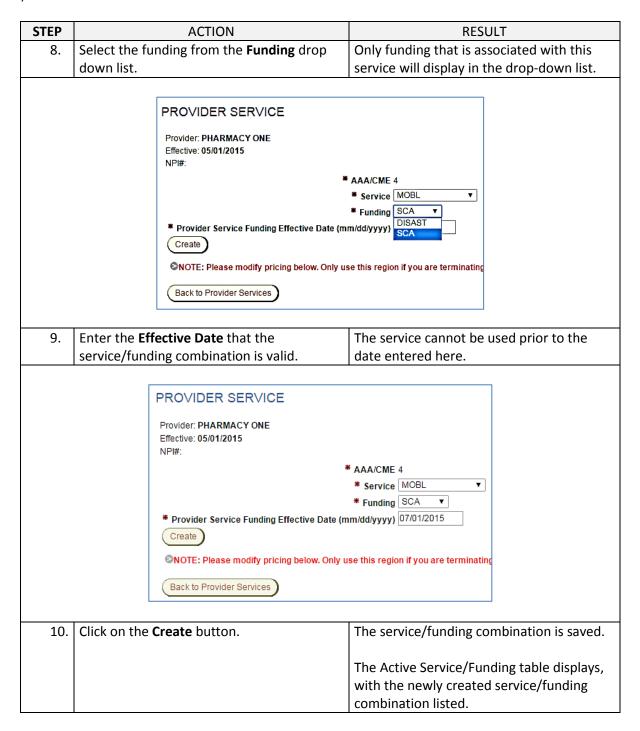

Continued on next page

# Add Service/Funding Combinations for a Provider, continued

### How To (continued)

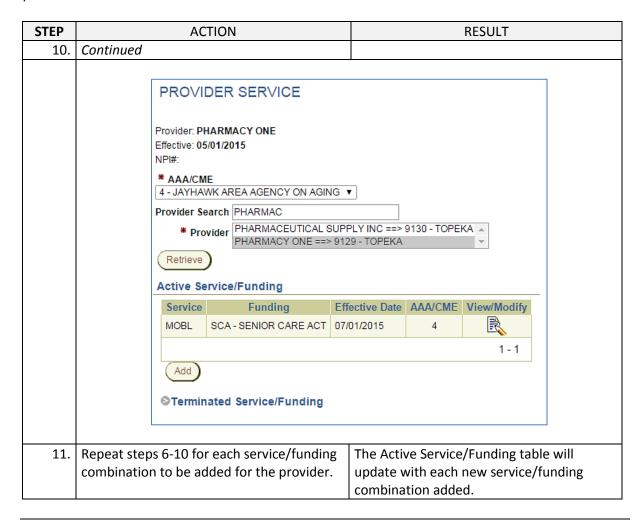

# **Add Pricing (Service Unit Cost)**

#### Introduction

Each Service/Funding combination that is created for a provider must have a service unit cost associated to it. Adding pricing to a service is what makes the provider of that service accessible in the Plan of Care.

## **How To**

Follow the steps in the table below to add pricing to a service.

| Step |                                        | Action                                                                      |                                   | Result                                                                                                    |             |  |
|------|----------------------------------------|-----------------------------------------------------------------------------|-----------------------------------|----------------------------------------------------------------------------------------------------|-------------|--|
| 1.   |                                        | er Service page, <b>Searc</b><br>en select the correct<br>ne Provider list. | rovider na                        | ame is highlig                                                                                                    | hted.       |  |
| 2.   | Click the <b>Retriev</b>               | <b>re</b> button.                                                           | for th                            | The existing service/funding combinations for the selected Provider will display in the Active Service Funding table. |             |  |
|      | PROVI                                  | DER SERVICE                                                                 |                                   |                                                                                                    |             |  |
|      | Provider: PI<br>Effective: 05<br>NPI#: | HARMACY ONE<br>5/01/2015                                                    |                                   |                                                                                                    |             |  |
|      | # AAA/CM<br>4 - JAYHA                  |                                                                             |                                   |                                                                                                    |             |  |
|      |                                        | earch PHARMAC  Wider PHARMACEUTICAL S PHARMACY ONE ==>                      | SUPPLY INC ==> 9<br>9129 - TOPEKA | 9130 - TOPE                                                                                                    | KA 🚖        |  |
|      | Retrieve                               | )                                                                           |                                   |                                                                                                    |             |  |
|      | Active Se                              |                                                                             | _                                 |                                                                                                    |             |  |
|      | Service                                | Funding<br>SCA - SENIOR CARE ACT                                            | Effective Date<br>07/01/2015      | AAA/CME<br>4                                                                                                    | View/Modify |  |
|      |                                        |                                                                             |                                   |                                                                                                    |             |  |
|      | Add                                    |                                                                             |                                   |                                                                                                    |             |  |
|      | <b>⊘</b> Termin                        | ated Service/Funding                                                        |                                   |                                                                                                    |             |  |

Continued on next page

## Add Pricing (Service Unit Cost), continued

## How To (continued)

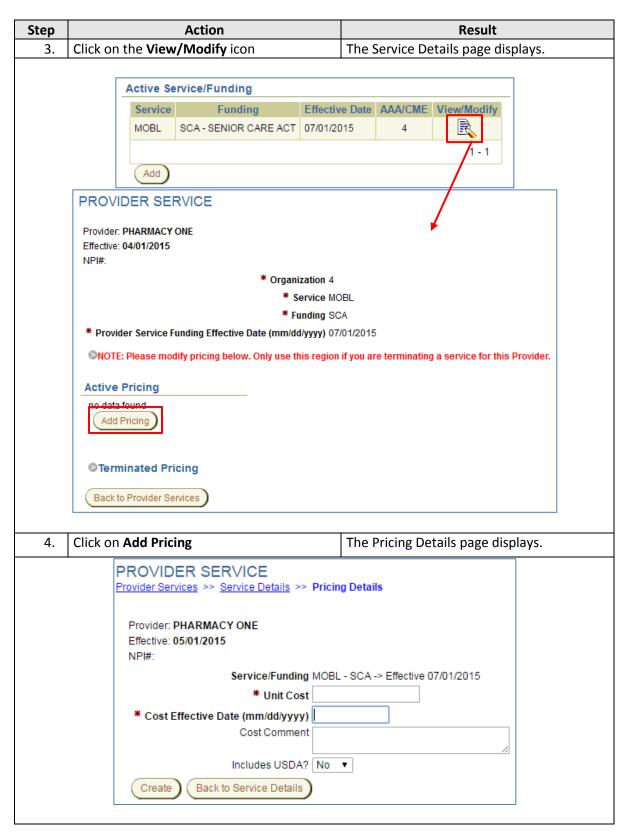

## Add Pricing (Service Unit Cost), continued

## **How To** (continued)

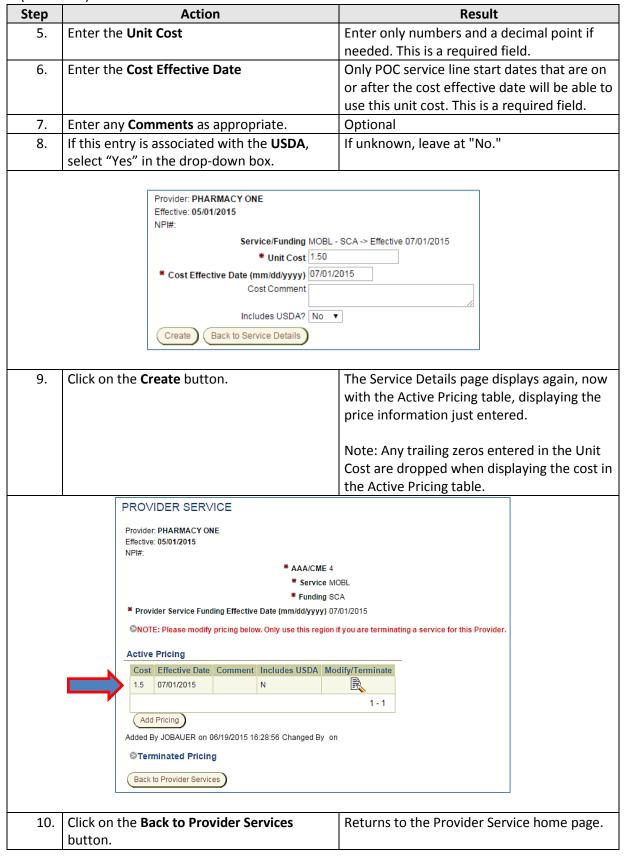

## **Terminate Pricing (Service Unit Cost)**

#### Introduction

If a service/funding combination is no longer being used for a provider, or if there is a pricing change for a service, it is each organization's responsibility to terminate or update their unit cost associated with their service/funding combination in Provider Service. The new unit cost is added (if a unit cost change), and the current unit cost is terminated when no longer needed. The current unit cost must not be terminated until all Service Provided billing at that rate has been completed.

#### **Important**

Whenever a pricing change is made to a service, a Mass Update must be processed to update all customers' plans of care with the new pricing. This should be done *before* terminating a price to ensure affected service lines do not end up with an error. Refer to the KAMIS chapter on Mass Update for detailed instructions.

#### **How To**

Follow the steps in the table below to terminate pricing for a service/funding combination.

| Step |                                                                                                    |                                            | Action                  |                                       |             | Result                               |  |  |  |  |
|------|----------------------------------------------------------------------------------------------------|--------------------------------------------|-------------------------|---------------------------------------|-------------|--------------------------------------|--|--|--|--|
| 1.   | If the Provider Service home page is not                                                                     |                                            |                         | ge is not                             | The         | Provider Service home page displays. |  |  |  |  |
|      | already o                                                                                                    | dy displayed, click on the <b>Provider</b> |                         |                                       |             |                                      |  |  |  |  |
|      | Service b                                                                                                    | vice button on the KAMIS Home Page.        |                         |                                       |             |                                      |  |  |  |  |
| 2.   | Do a <b>Provider Search</b> to find and retrieve the                                                         |                                            | the The                 | The Provider's active service/funding |             |                                      |  |  |  |  |
|      | appropriate provider information.                                                                            |                                            |                         | n.                                    | con         | nbinations display.                  |  |  |  |  |
| 3.   | Click on t                                                                                                   | the <b>View</b>                            | <b>/Modify</b> icon f   | or the                                | The         | e Service Details page displays.     |  |  |  |  |
|      | service/f                                                                                                    | unding co                                  | ombination to           | be update                             | ed.         |                                      |  |  |  |  |
|      |                                                                                                    |                                            |                         |                                       |             |                                      |  |  |  |  |
|      |                                                                                                    | Active Se                                  | rvice/Funding           |                                       |             |                                      |  |  |  |  |
|      |                                                                                                    | Service                                    | Funding                 | Eff                                   | ective Date | e AAA/CME View/Modify                |  |  |  |  |
|      |                                                                                                    | MOBL                                       | SCA - SENIOR CA         | REACT 07/                             | 01/2015     | 4                                    |  |  |  |  |
|      |                                                                                                    |                                            |                         |                                       |             | /1-1                                 |  |  |  |  |
|      | L                                                                                                    |                                            |                         |                                       |             |                                      |  |  |  |  |
|      | <u> </u>                                                                                                    |                                            |                         |                                       |             |                                      |  |  |  |  |
|      |                                                                                                    | PROVIDE                                    | ER SERVICE              |                                       |             |                                      |  |  |  |  |
|      | Provider: PHARMACY ONE Effective: 05/01/2015 NP#:                                                            |                                            |                         |                                       |             |                                      |  |  |  |  |
|      |                                                                                                    |                                            |                         | * AAA/C                               | ME 4        |                                      |  |  |  |  |
|      |                                                                                                    |                                            |                         |                                       | rice MOBL   |                                      |  |  |  |  |
|      | * Funding SCA  * Provider Service Funding Effective Date (mm/dd/yyyy) 07/01/2015                             |                                            |                         |                                       |             |                                      |  |  |  |  |
|      | SNOTE: Please modify pricing below. Only use this region if you are terminating a service for this Provider. |                                            |                         |                                       |             |                                      |  |  |  |  |
|      | Active Pricing                                                                                               |                                            |                         |                                       |             |                                      |  |  |  |  |
|      | Cost   Effective Date   Comment   Includes USDA   Modify/Terminate                                           |                                            |                         |                                       |             |                                      |  |  |  |  |
|      | 1.5 07/01/2015 N                                                                                             |                                            |                         |                                       |             |                                      |  |  |  |  |
|      |                                                                                                    | 1.5                                        |                         |                                       | 1-1         |                                      |  |  |  |  |
|      |                                                                                                    |                                            |                         |                                       |             | 1-1                                  |  |  |  |  |
|      |                                                                                                    | (Add Price                                 |                         |                                       |             | 1-1                                  |  |  |  |  |
|      |                                                                                                    | Add Prio                                   | OBAUER on 06/19/2015 10 | 6:28:56 Changed                       |             | 1-1                                  |  |  |  |  |
|      |                                                                                                    | Add Prio                                   |                         | 6:28:56 Changed                       |             | 1-1                                  |  |  |  |  |

## Terminate Pricing (Service Unit Cost), continued

## **How To** (continued)

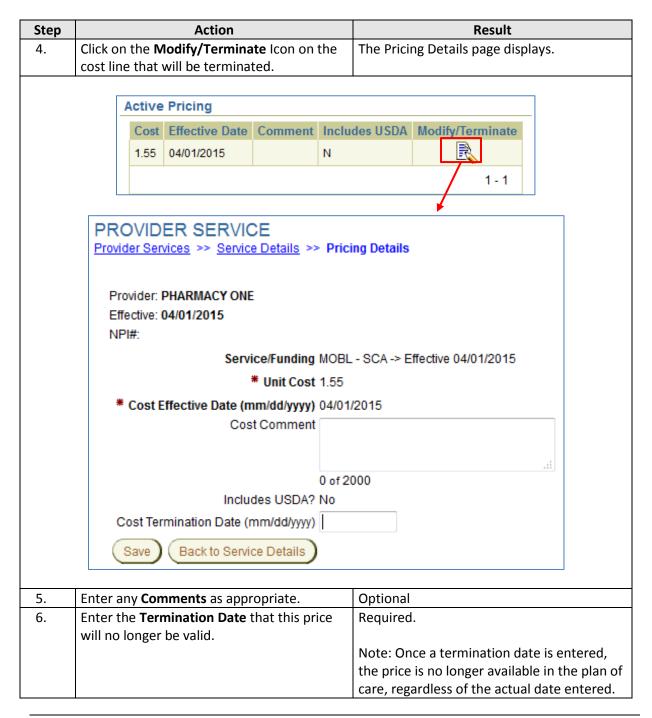

Continued on next page

# Terminate Pricing (Service Unit Cost), continued

## How To (continued)

| Step     | Action                                            |                  | Result                                              |   |
|----------|---------------------------------------------------|------------------|-----------------------------------------------------|---|
| 6.       | (continued)                                       |                  |                                                     |   |
|          |                                                   |                  |                                                     |   |
|          | Provider: PHARMACY ONE                            |                  |                                                     |   |
|          | Effective: 04/01/2015                             |                  |                                                     |   |
|          | NPI#:                                             |                  |                                                     |   |
|          | Service/Funding                                   | MOBL -           | - SCA -> Effective 04/01/2015                       |   |
|          | * Unit Cost                                       | 1.55             |                                                     |   |
|          | * Cost Effective Date (mm/dd/yyyy)                | 04/01/2          | 2015                                                |   |
|          | Cost Comment                                      |                  |                                                     |   |
|          |                                                   |                  |                                                     |   |
|          |                                                   |                  | .:1                                                 |   |
|          | Includes USDA?                                    | 0 of 20          | 00                                                  |   |
|          |                                                   |                  | 2045                                                |   |
|          | Cost Termination Date (mm/dd/yyyy)                | 06/30/           | 2015                                                |   |
|          | Save Back to Service Details                      |                  |                                                     |   |
|          |                                                   |                  |                                                     |   |
| 7.       | Click on the <b>Save</b> button.                  |                  | The Service Details page displays. If this was      | ; |
|          |                                                   |                  | the only active pricing entry, a 'no data           |   |
|          |                                                   |                  | found' message displays in the Active Pricing       | 3 |
|          |                                                   |                  | region.                                             |   |
|          | PROVIDER SERVICE                                  |                  |                                                     |   |
|          | Provider: PHARMACY ONE                            |                  |                                                     |   |
|          | Effective: 04/01/2015<br>NPI#:                    |                  |                                                     |   |
|          | * Organiz                                         | ation 4          |                                                     |   |
|          | _                                                 | rvice MO         | BL                                                  |   |
|          | * Fur                                             | nding SC         | A                                                   |   |
|          | * Provider Service Funding Effective Date (mm/dd/ | <b>yyyy)</b> 04/ | 01/2015                                             |   |
|          | NOTE: Please modify pricing below. Only use this  | s region         | if you are terminating a service for this Provider. |   |
|          | Auditor Britain                                   |                  |                                                     |   |
|          | Active Pricing  no data found                     |                  |                                                     |   |
| Щ,       | Add Pricing                                       |                  |                                                     |   |
|          | Added By JOBAUER on 06/22/2015 09:25:39 Chang     | ed Bv KM         | ISDBA on 06/22/2015 12:29:09                        |   |
|          | <b>⊘</b> Terminated Pricing                       | ,                |                                                     |   |
|          | Back to Provider Services                         |                  |                                                     |   |
| If a new | price needs to be entered, it can be adde         | d now            | following the steps in the 'Add Pricing             |   |
|          | Unit Cost)' section of this chapter.              | a now            | Tollowing the steps in the Add Friend               |   |

## Terminate Pricing (Service Unit Cost), continued

### **How To** (continued)

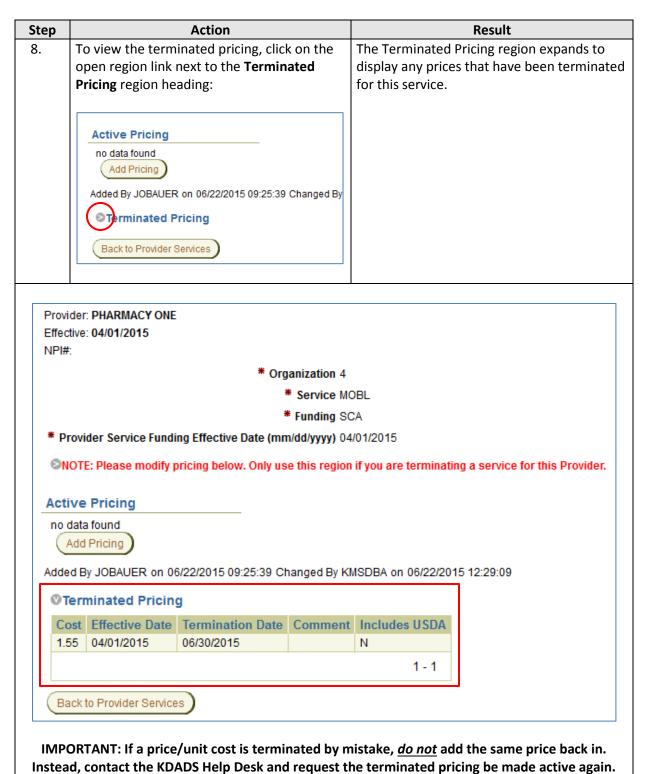

## **Terminating Provider Service/Funding Combinations**

#### Introduction

When a provider no longer provides a service, the service/funding combination needs to be terminated so the provider will no longer appear in the provider drop-down list for that service in the plan of care. All active pricing for the service/funding combination should be terminated before completing this task.

### **Important**

A Mass Update will need to be processed to update affected customers' plans of care. The service will need to be changed to a new provider, or the service itself ended.

#### How to

Follow the steps in the table below to terminate the Service/Funding combination for a Provider.

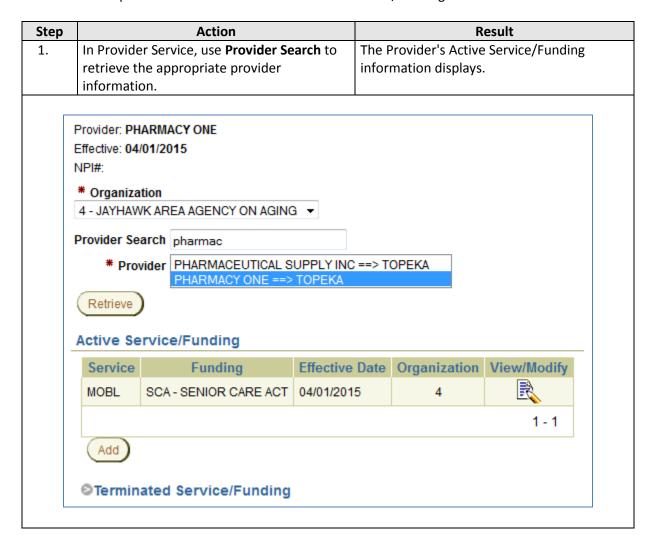

Continued on next page

# **Terminating Provider Service/Funding Combinations, continued**

## **How To** (continued)

|                              | Step                                                                                                    | Action                                                                 | Result                                                                                                    |  |  |
|------------------------------|----------------------------------------------------------------------------------------------------|------------------------------------------------------------------------|----------------------------------------------------------------------------------------------------|--|--|
|                              | 2.                                                                                                    | Click on the <b>View/Modify</b> icon for the service to be terminated. | The Service Details page displays. The Active Pricing region should show 'no data found.'                                      |  |  |
|                              |                                                                                                    |                                                                        | <b>Note</b> : If there is still active pricing, STOP and terminate the pricing per the steps provided in the previous section. |  |  |
|                              |                                                                                                    | PROVIDER SERVICE                                                       |                                                                                                    |  |  |
|                              |                                                                                                    | Provider: PHARMACY ONE<br>Effective: 04/01/2015<br>NPI#:               |                                                                                                    |  |  |
|                              |                                                                                                    | * Organization 4  * Service MO                                         | BL                                                                                                    |  |  |
|                              | <u> </u>                                                                                                   | * Funding SC                                                           | A                                                                                                    |  |  |
| Click here to                | open                                                                                                    | * Provider Service Funding Effective Date (mm/dd/yyyy) 04/             | 01/2015                                                                                                    |  |  |
| the Service/<br>Funding regi | OTE: Please modify pricing below. Only use this region if you are terminating a service for this Provider. |                                                                        |                                                                                                    |  |  |
|                              |                                                                                                    | Active Pricing                                                         |                                                                                                    |  |  |
|                              |                                                                                                    | no data found Add Pricing                                              |                                                                                                    |  |  |
|                              |                                                                                                    | Added By JOBAUER on 06/22/2015 09:25:39 Changed By KM                  | ISDBA on 06/22/2015 12:29:09                                                                                                   |  |  |
|                              |                                                                                                    | <b>©</b> Terminated Pricing                                            |                                                                                                    |  |  |
|                              |                                                                                                    | (Bartita Bartita Ouritan                                               |                                                                                                    |  |  |
|                              |                                                                                                    | Back to Provider Services                                              |                                                                                                    |  |  |
|                              | 3.                                                                                                    | Click on the open region link next to the                              | The region expands and the Provider Service                                                                                    |  |  |
|                              |                                                                                                    | note in red that states 'Please modify pricing                         | Funding Termination Date field displays.                                                                                       |  |  |
|                              |                                                                                                    | below. Only use this region if you are                                 |                                                                                                    |  |  |
|                              |                                                                                                    | terminating a service for this Provider.'                              |                                                                                                    |  |  |
|                              |                                                                                                    | Note: To prevent a service from being                                  |                                                                                                    |  |  |
|                              |                                                                                                    | accidentally terminated instead of the                                 |                                                                                                    |  |  |
|                              |                                                                                                    | pricing for that service, the region has been hidden.                  |                                                                                                    |  |  |
|                              |                                                                                                    |                                                                        |                                                                                                    |  |  |
|                              |                                                                                                    | Provider: PHARMACY ONE Effective: 04/01/2015                           |                                                                                                    |  |  |
|                              |                                                                                                    | NPI#:                                                                  |                                                                                                    |  |  |
|                              |                                                                                                    | * Organization 4<br>* Service MC                                       | DPI                                                                                                    |  |  |
|                              |                                                                                                    | ** Service MC  ** Funding SC                                           |                                                                                                    |  |  |
|                              |                                                                                                    | * Provider Service Funding Effective Date (mm/dd/yyyy) 04              |                                                                                                    |  |  |
|                              |                                                                                                    | ©NOTE: Please modify pricing below. Only use this region               |                                                                                                    |  |  |
|                              | Provider Service Funding Termination Date (mm/dd/yyyy)                                                     |                                                                        |                                                                                                    |  |  |
|                              |                                                                                                    |                                                                        |                                                                                                    |  |  |

# **Terminating Provider Service/Funding Combinations, continued**

### How To (continued)

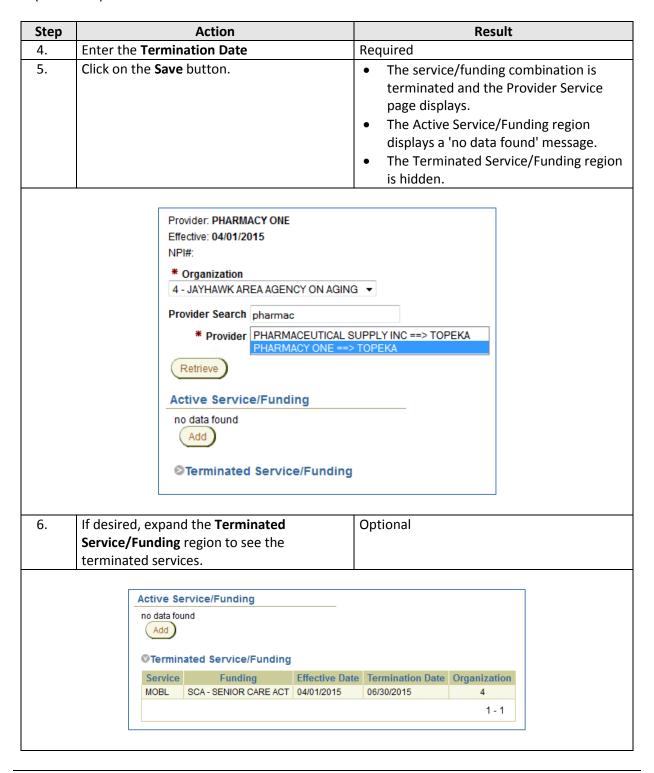